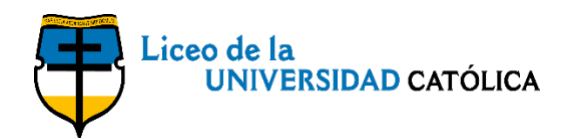

## **Plataforma académica**

Apreciados Estudiantes y Padres de Familia:

Agradecemos leer con atención todas las instrucciones antes de iniciar el proceso.

Paso 1

Ingresen a la [Plataforma Académica](https://legacy.mekabyte.com.co/diamantePadres2/indexx2.php?clave=LUC) les recomendamos usar Google Chrome o Mozilla Firefox.

Aparece la siguiente ventana:

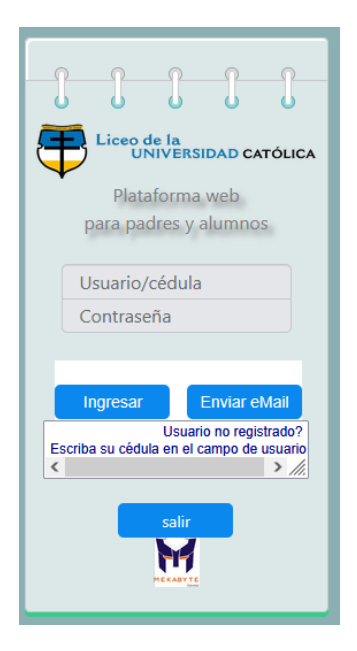

## Paso 2

En el campo "Usuario", digite el número de documento de identidad del padre y/o madre y/o responsable tributario, sin puntos ni guiones, y hagan clic en consultar. Por favor revise las ventanas emergentes y de ser necesario, actívenlas.

El programa detecta si ingresa por primera vez, cuando digita el usuario (No. de documento de identidad del padre, madre o acudiente) y la contraseña será enviado al correo electrónico registrado. Una vez conozca su Password, digite la contraseña y hagan clic en consultar.

Aparece la siguiente ventana con el nombre del acudiente y una casilla de estudiante, al darle click a la flecha de estudiante aparece el nombre o nombres (en caso de hermanos) relacionados con ese acudiente.

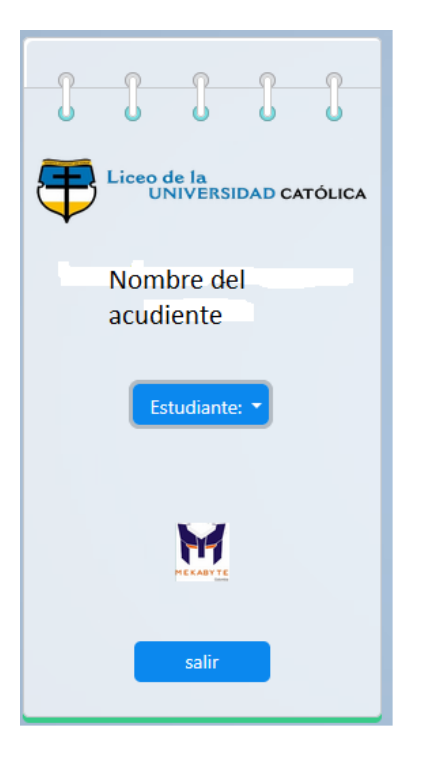

## Paso 3

Selecciona el nombre del estudiante y se abrirá el menú principal donde podrán consultar:

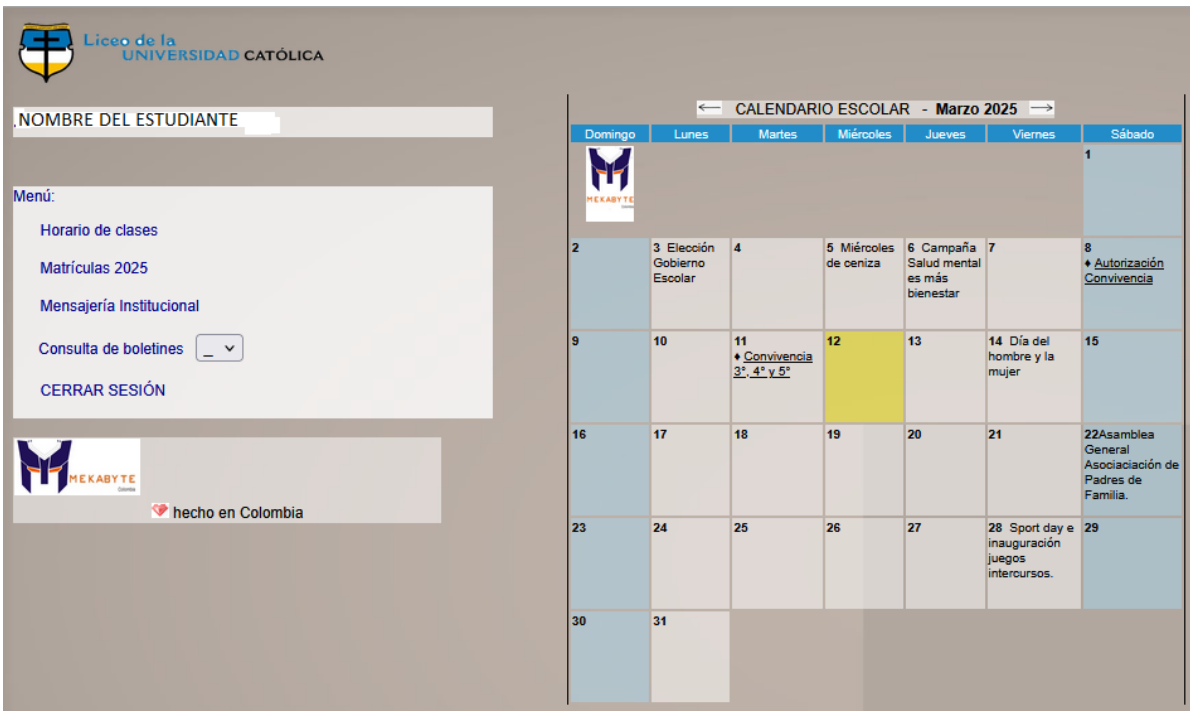

Si tienen alguna inquietud, con gusto pueden comunicarse con nosotros.

Cordialmente,

## **Directivas del Liceo de la Universidad Católica**